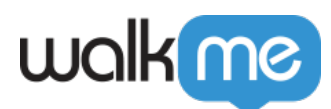

# [How To Use Webhooks With Google Analytics](https://support.walkme.com/knowledge-base/how-to-use-webhooks-with-google-analytics/)

### Brief Overview

**Webhooks** (AKA callbacks) allow you to trigger 3rd party APIs and/or add WalkMe Event data into your analytics platform. The webhook is triggered by a designated WalkMe Event, for example, a ShoutOut being displayed. The webhook integrates between WalkMe and your chosen 3rd party platform.

This article explains how to define webhooks for Google Analytics.

## Steps for Using Webhooks With Google Analytics

**NOTE**: Steps 1-6 are optional, and only need to be completed if you have not yet set up a Google Analytics account. If you already have a Google Analytics account, log into your account and skip to Step 7 and copy the Tracking ID for use in defining your webhook.

Step 1: Open an account or log into Google Analytics

Website address is:<https://analytics.google.com/analytics/web>.

Step 2: Click Admin

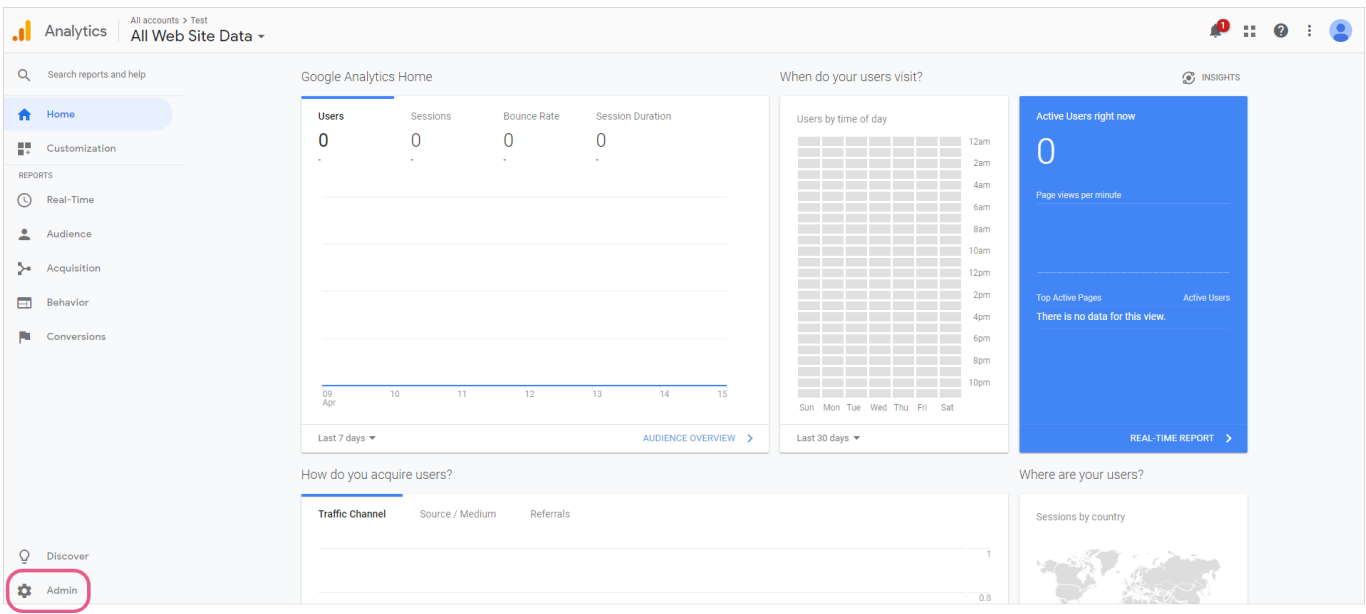

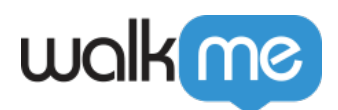

#### Step 3: Click Create Account

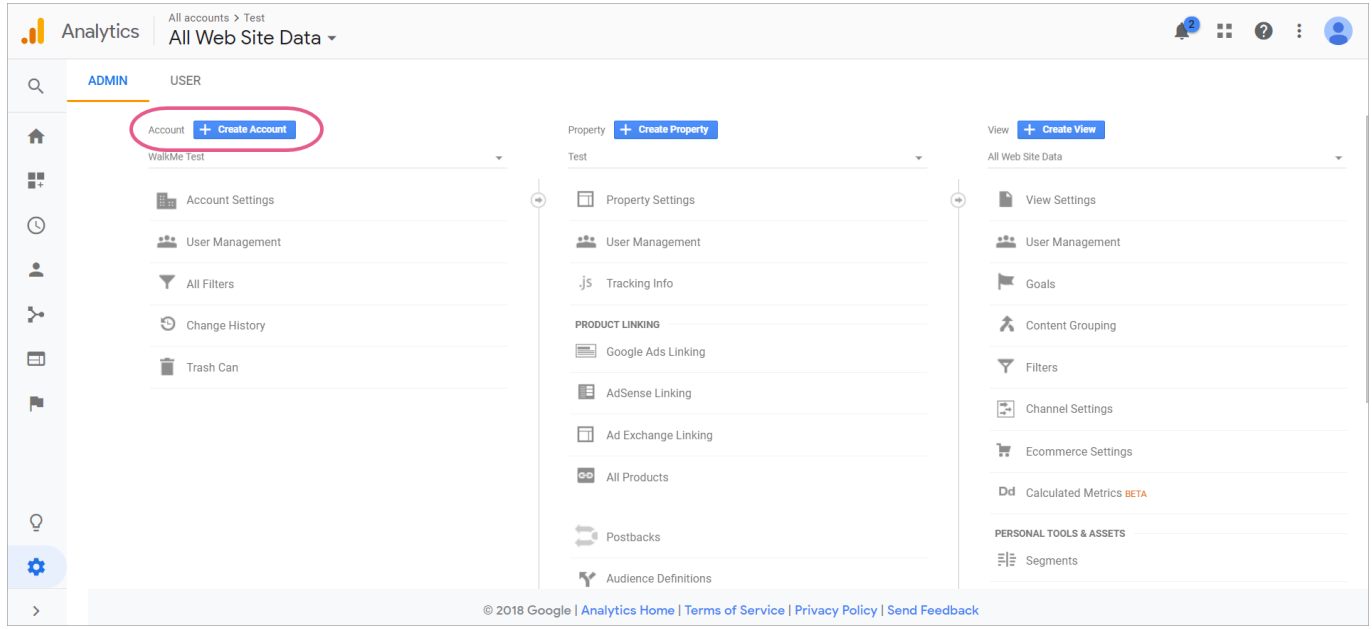

Step 4: Fill in account details

Enter the account name and website details.

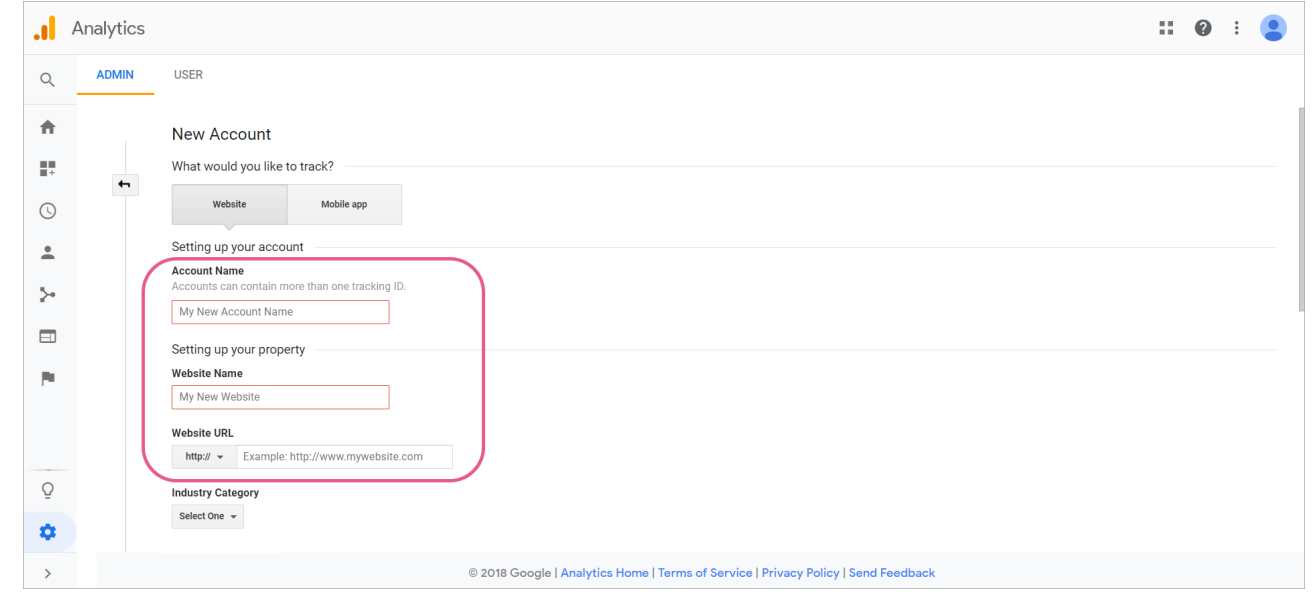

Step 5: Click *Get Tracking ID*

Scroll down and click *Get Tracking ID:*

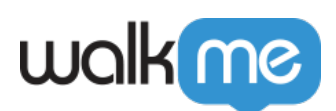

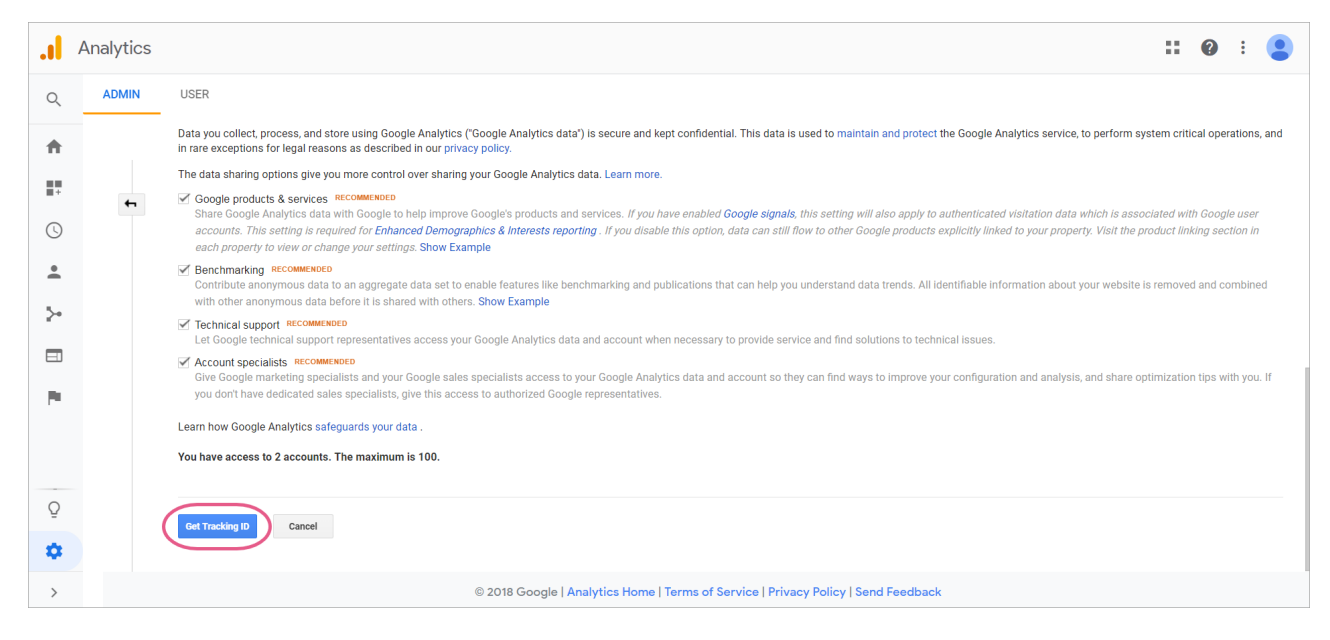

Step 6: Accept Google's terms of service

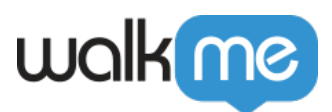

# Google Analytics Terms of Service

These Google Analytics Terms of Service (this "Agreement") are entered into by Google LLC ("Google") and the entity executing this

also accept the Data Processing Terms as required by GDPR. Learn more

#### Additional Terms Applicable to Data Shared with Google

You indicated you would like to share your Google Analytics data with Google products and services. Learn more

To enable this setting, you must review and accept the below Measurement Controller-Controller Data Protection Terms, which apply to data you share with Google under the GDPR.

If you do not wish to accept these terms, you can always go back to the previous screen to disable data sharing and proceed with account sign-up.

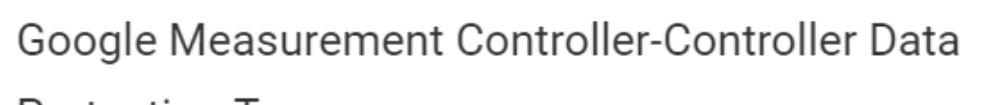

**Protection Terms** 

The Measurement Services customer agreeing to these terms ("Customer") has entered into an agreement with either Google or a third party reseller (as applicable) for the provision of the Measurement Services (as amended from time to time, the "Agreement") through which services user interface Customer has enabled the Data Sharing Setting.

accept the Measurement Controller-Controller Data Protection Terms for the data that I share with Google.

I Do Not Accept

I Accept

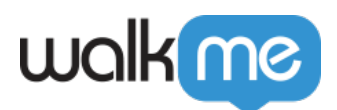

#### Step 7: Copy Tracking ID

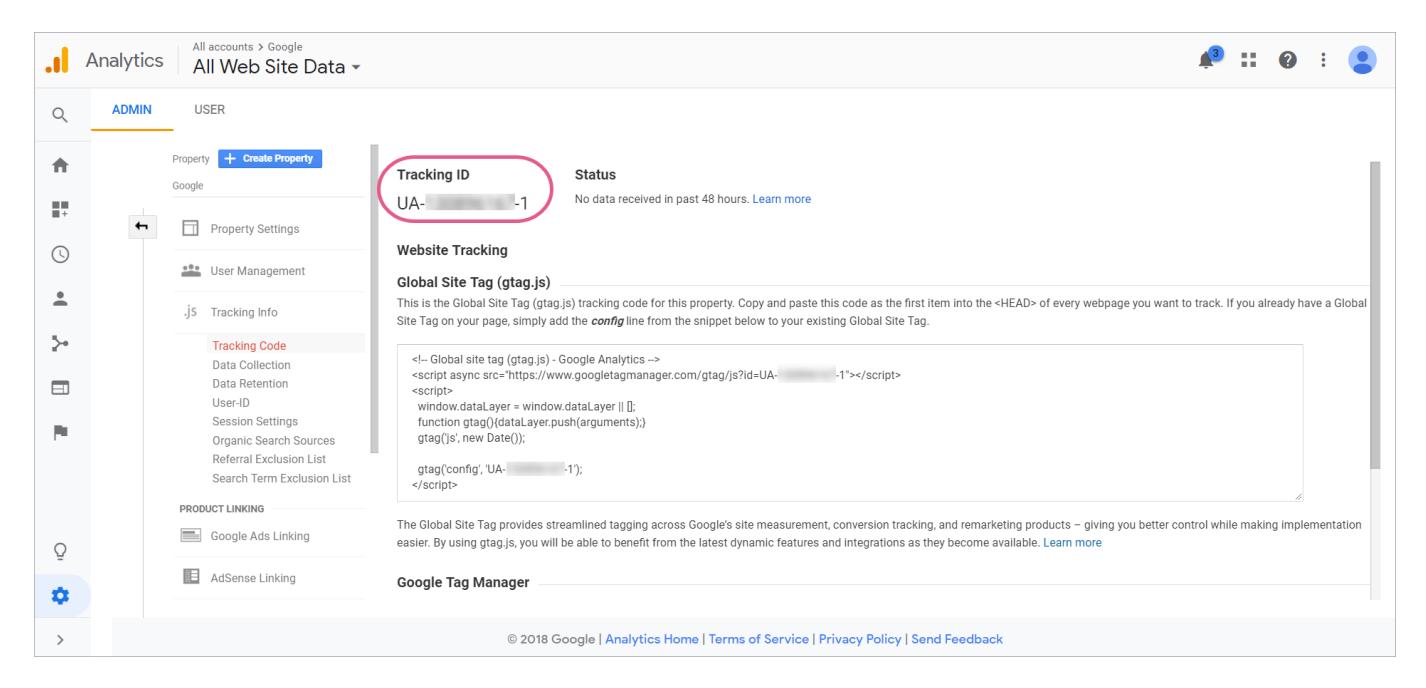

Step 8: Review 'How to Set Up a Webhook' article

- Please review the steps provided in our [How To Send WalkMe Event Data To 3rd Party](https://support.walkme.com/knowledge-base/how-to-send-walkme-event-data-to-3rd-party-systems-using-webhooks/) [Systems Using Webhooks](https://support.walkme.com/knowledge-base/how-to-send-walkme-event-data-to-3rd-party-systems-using-webhooks/) article;
- The steps that follow are specific to setting up webhooks for Google Analytics.

Step 9: Set up your Webhook in Insights using the Wizard

Wizard Step 1: Define event

Steps

- 1. Select a WalkMe Event that will trigger your webhook;
- 2. Select the Event Properties you would like to send to Google Analytics in the **Advanced** section;
- 3. You can select from the pre-defined properties on the top and rename them (make sure to mark the event as selected), or click *ADD PROPERTY* to send a property with specific value; **For example**, we've sent the wm.euId as uid and the env.url as 'dl':

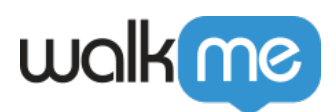

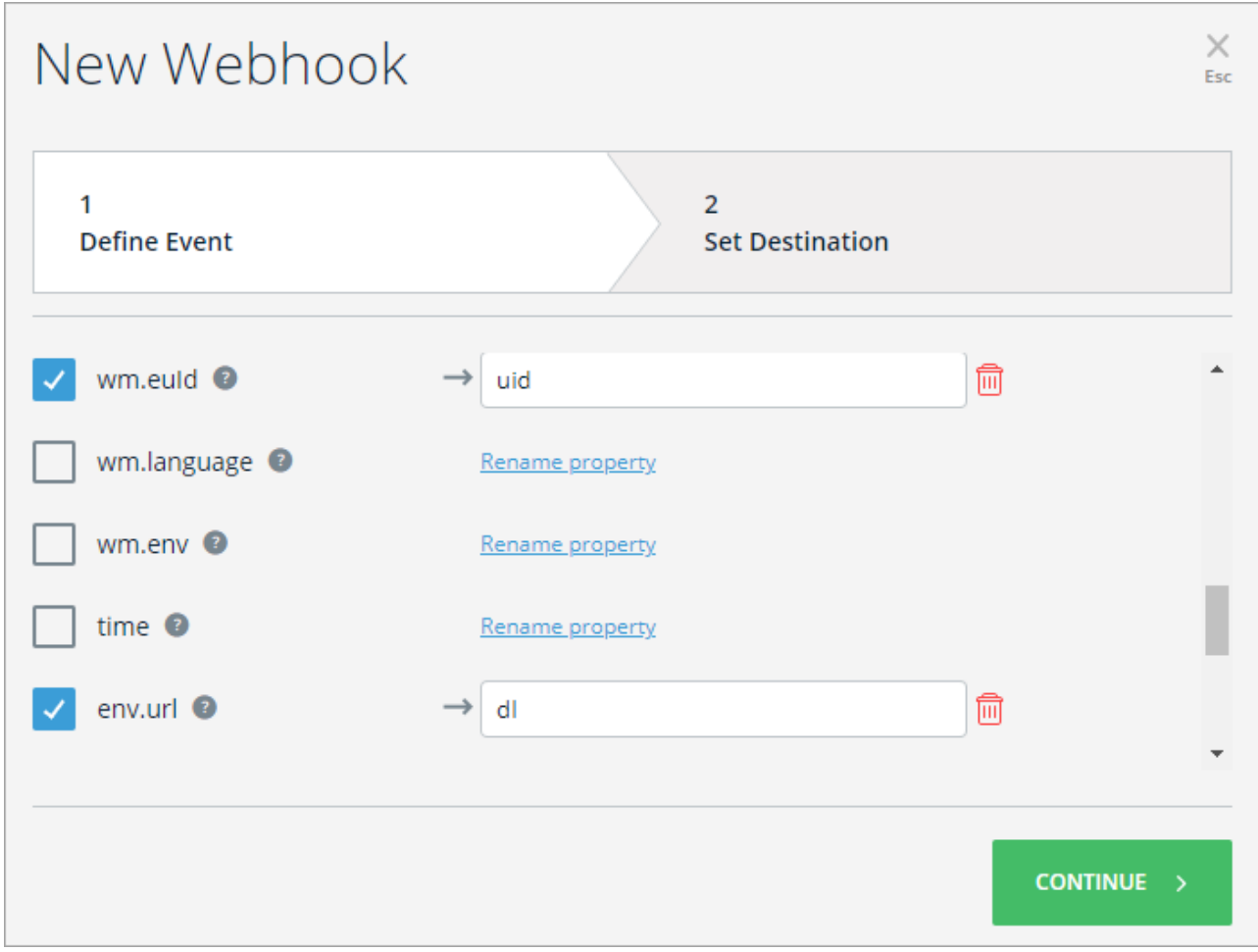

**And** configured the following additional properties to match Google Analytics' mandatory properties:

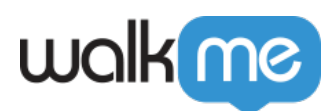

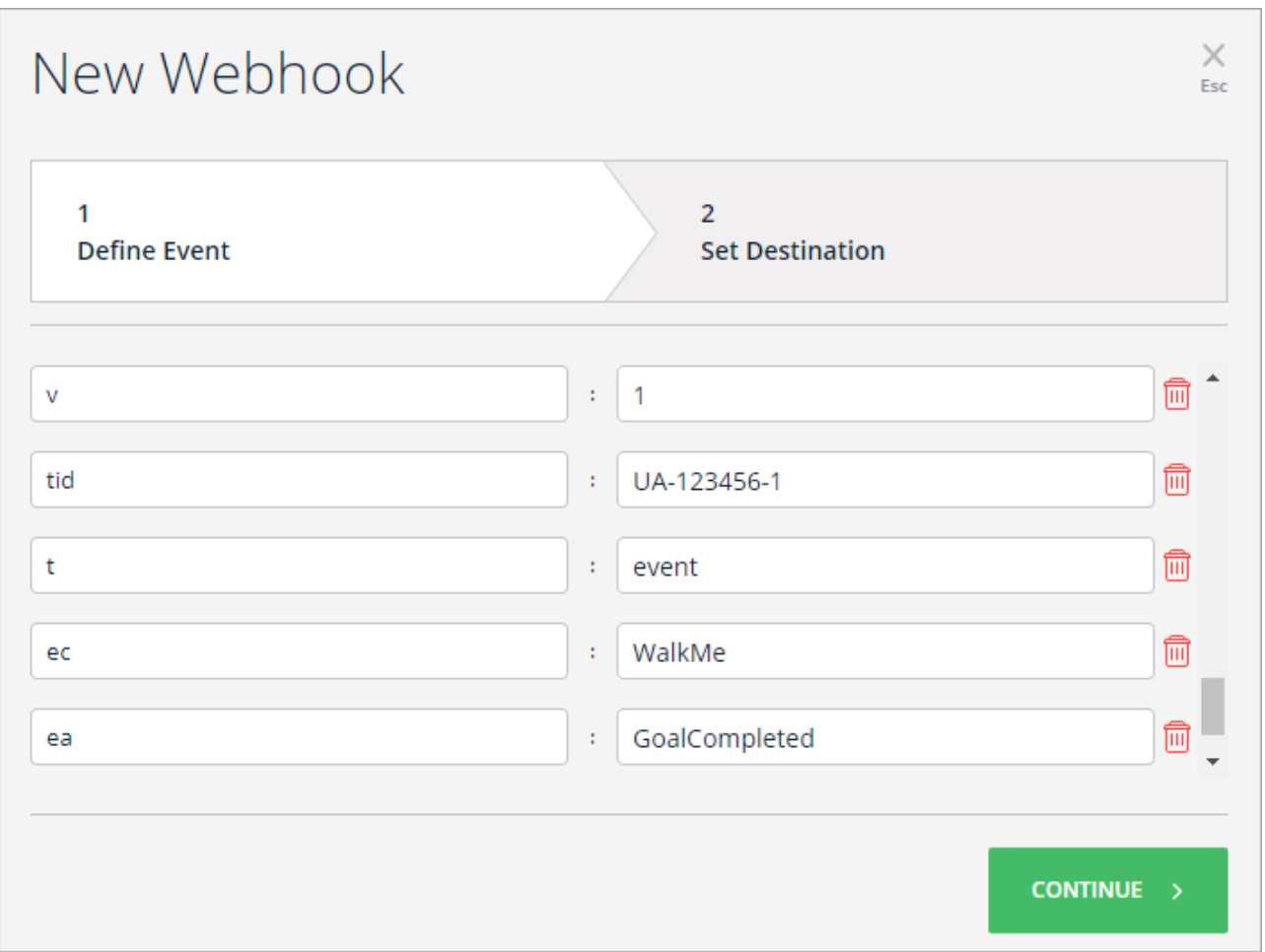

- 1. tid paste the tracking id value from step 6;
- 2.  $v = 1$ :
- 3.  $t =$  the type of hit type you want to map the event to (choose one from: 'pageview', 'screenview', 'event', 'transaction', 'item', 'social', 'exception' or 'timing');
	- Notice that if you're using an 'event' type, you also need to configure the event category (ec) and action (ea), like we've added in our example.
- 4. cid = client ID

**Pro-Tip**: *See the [Google Analytics Parameters Documentation](https://developers.google.com/analytics/devguides/collection/protocol/v1/parameters) for more information.*

Wizard Step 2: Set destination

Steps

1. Write in the *Destination Platform Name*. This name identifies the destination system (In this case Google Analytics):

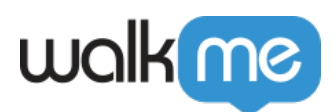

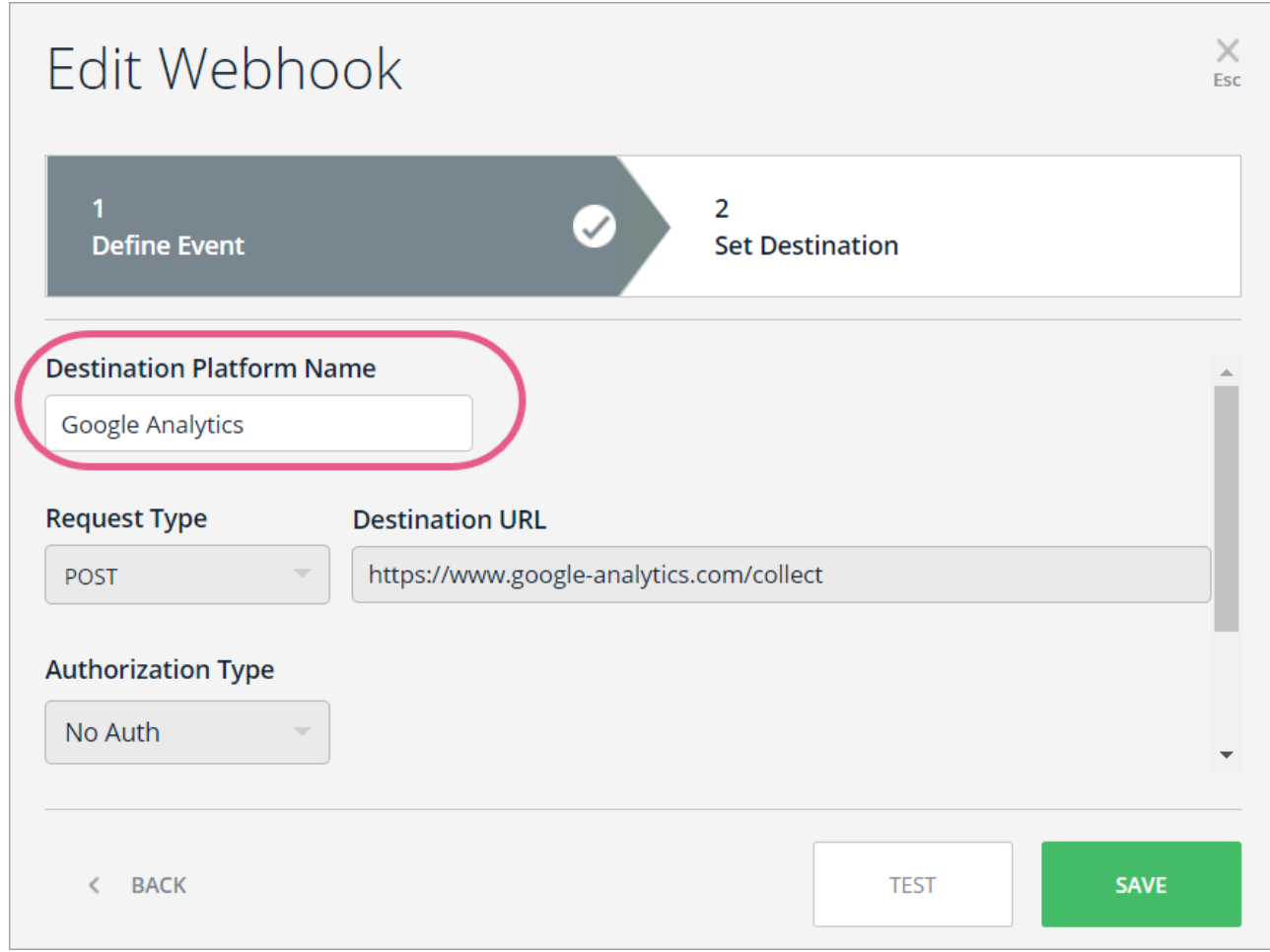

2. Set Request Type to *POST:*

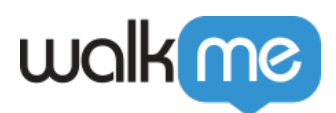

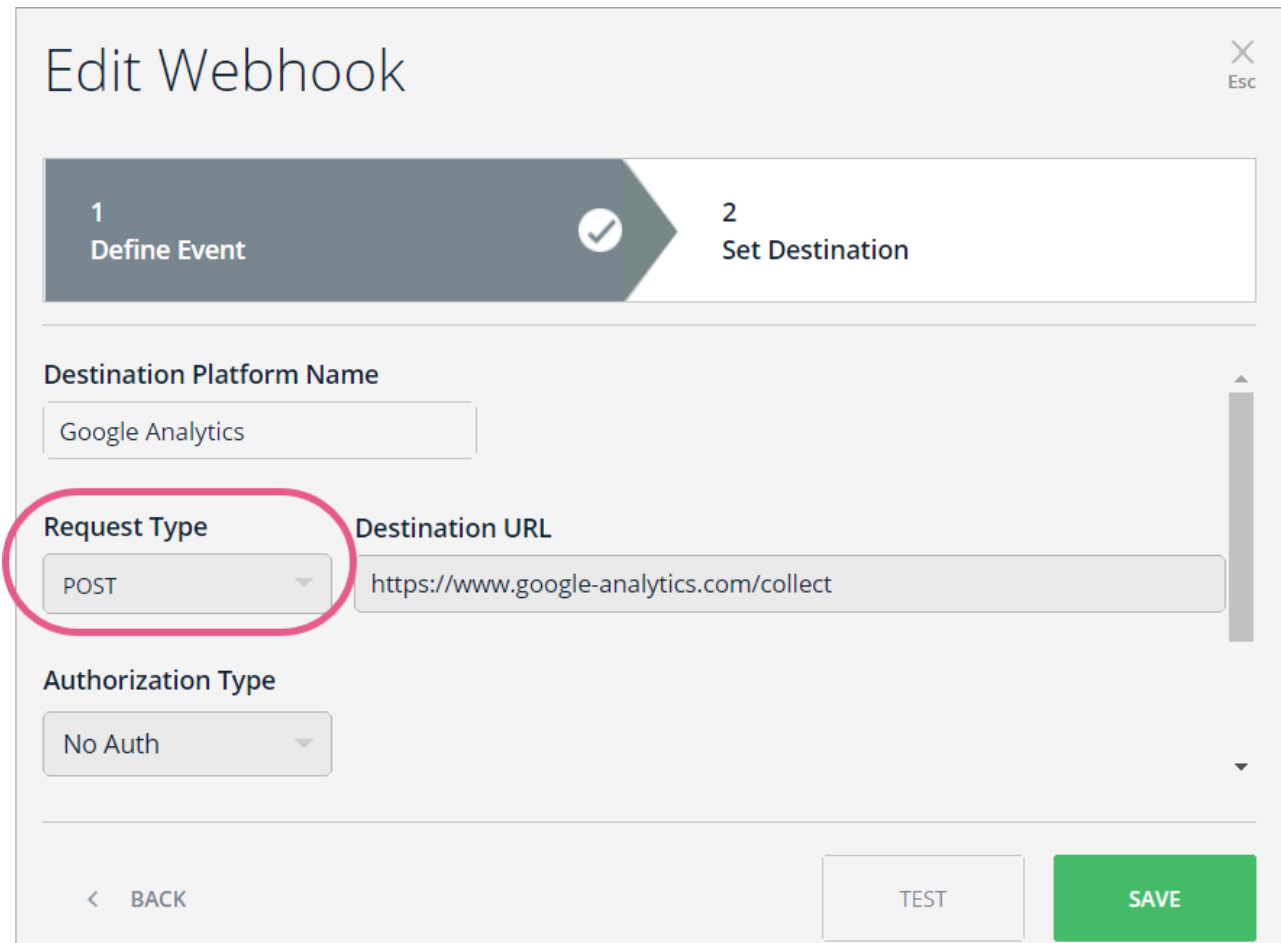

3. Paste the URL according to your use case (in the following picture the URL is for creating tracker objects). The URL will always begin with "[https://www.google-analytics.com/"](https://www.google-analytics.com/):

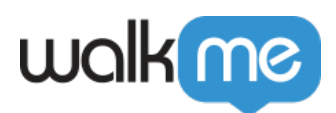

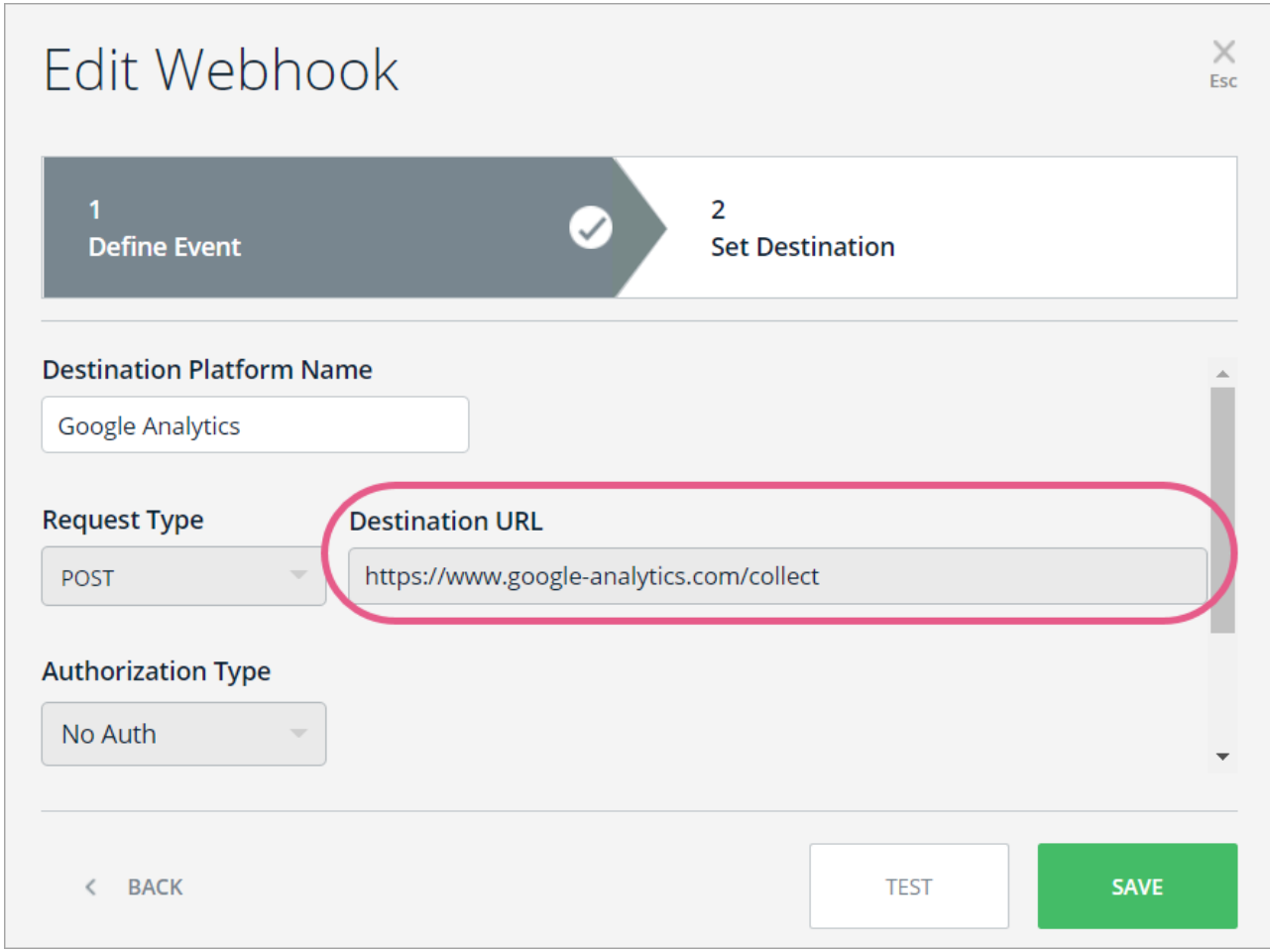

- 4. Add Headers:
	- Content-Type : text/plain:

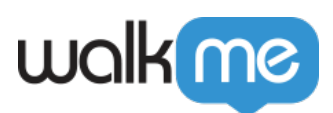

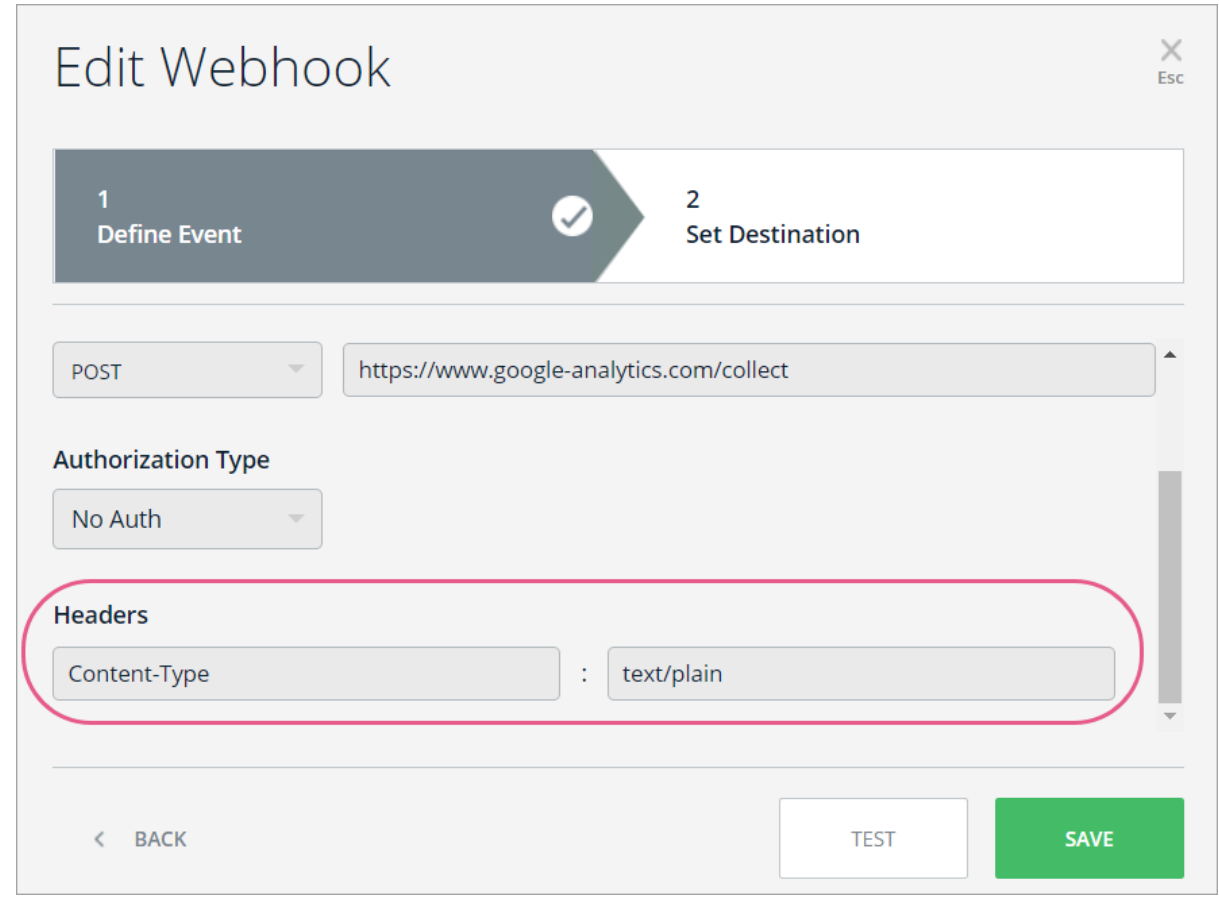

- 5. Click *TEST*
	- This will send the event that you defined in Wizard Step 1 to your destination platform to ensure that a connection was successfully made;
	- You should see the message: "Tested Successfully!"

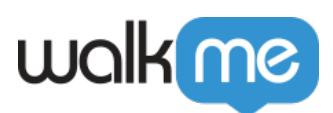

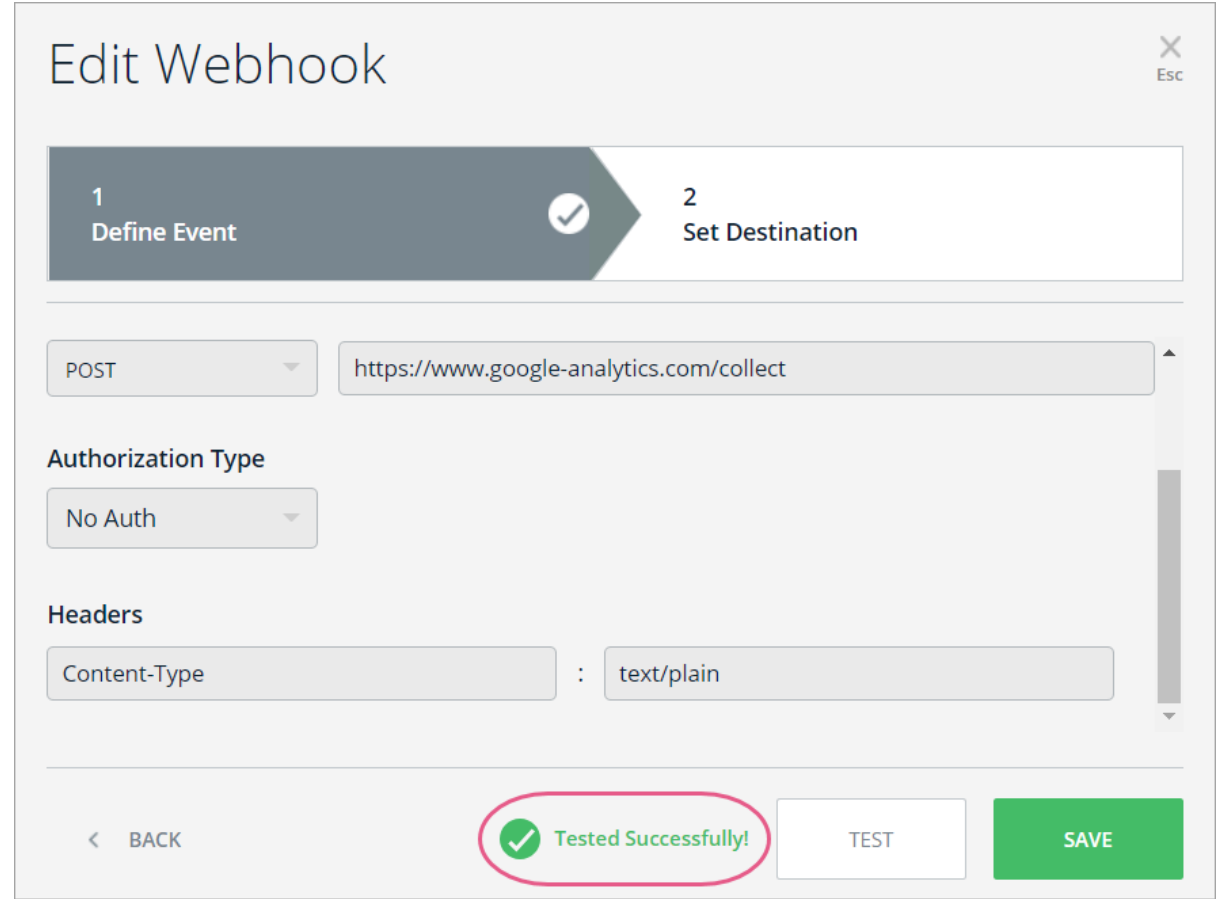

Step 10: Return to Google Analytics and click the *Home* icon

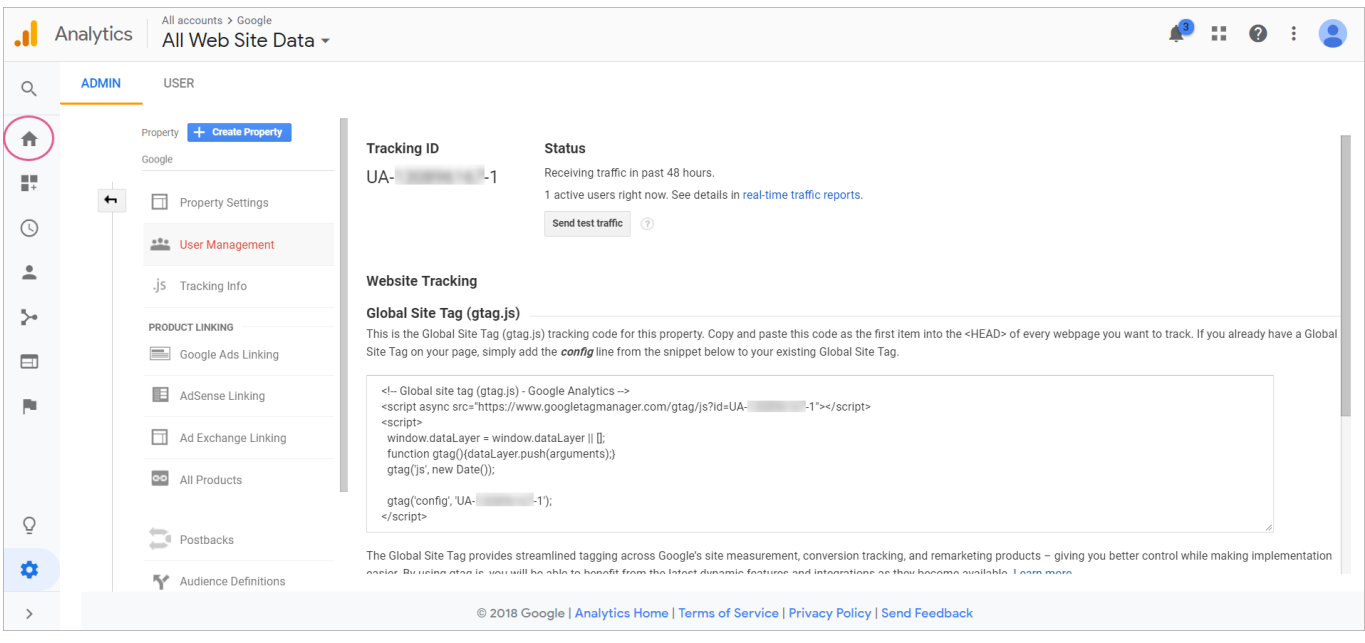

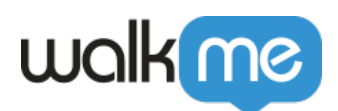

#### Step 11: Click *Real-Time > EVENTS*

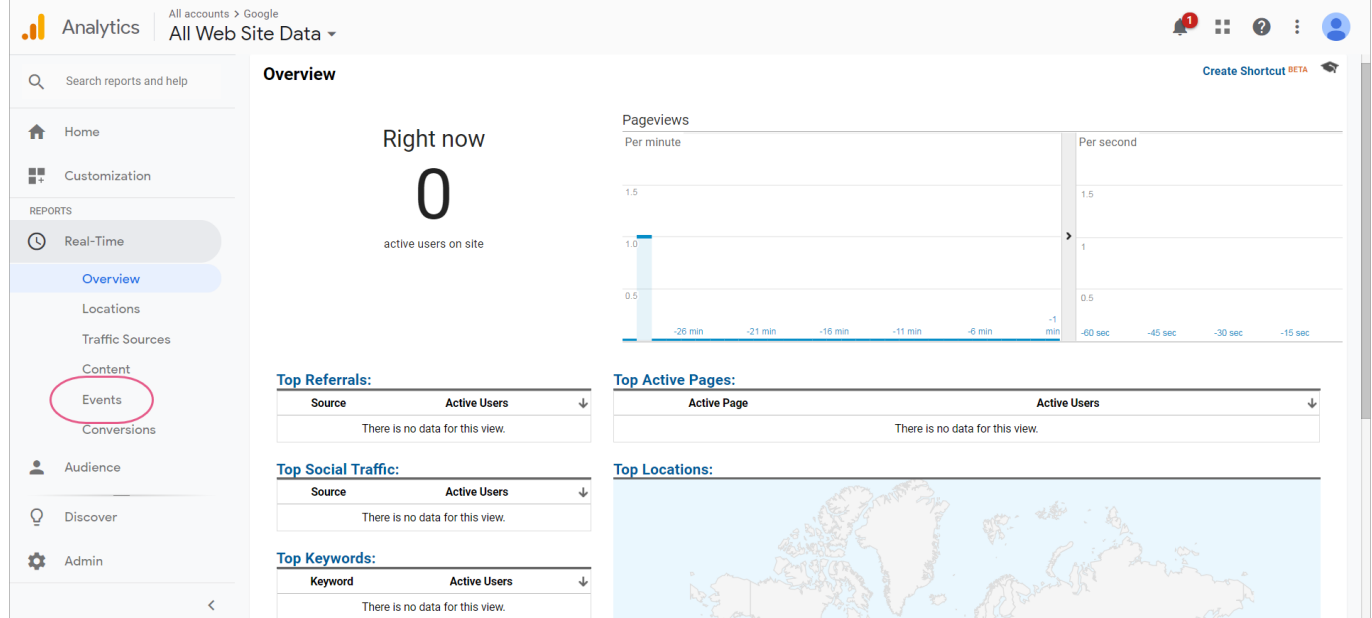

An event mark will appear with details:

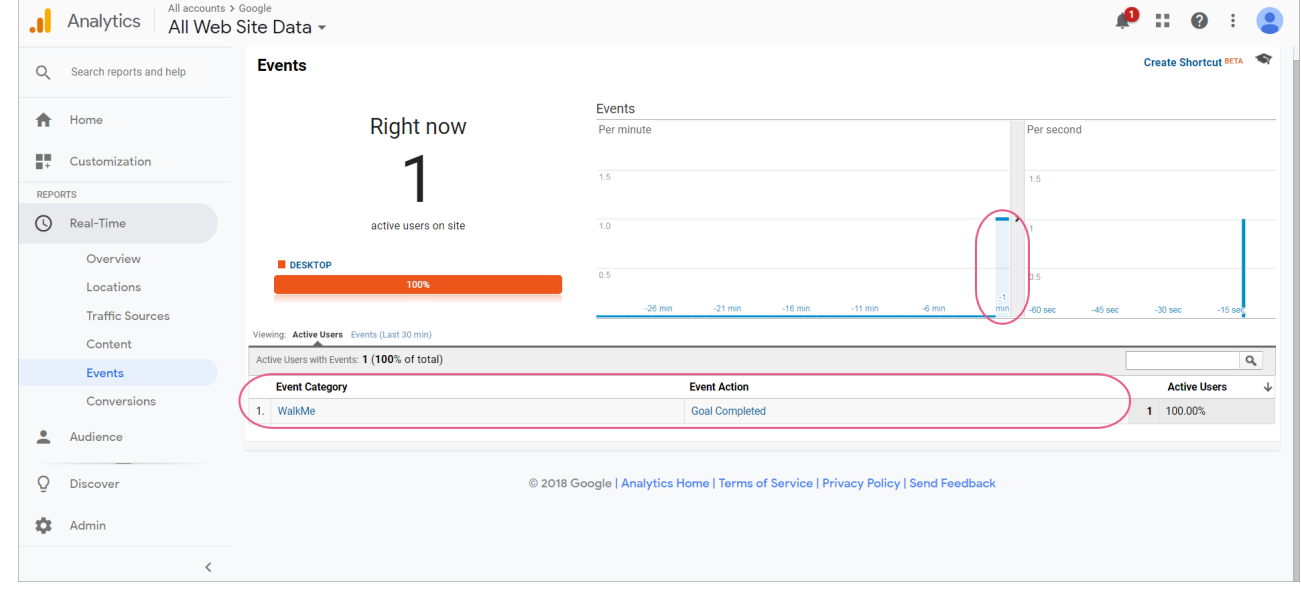

# Required Values

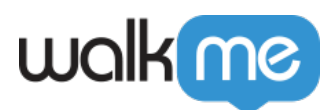

#### **Required Values For All Hits**

The following parameters must be in each payload:

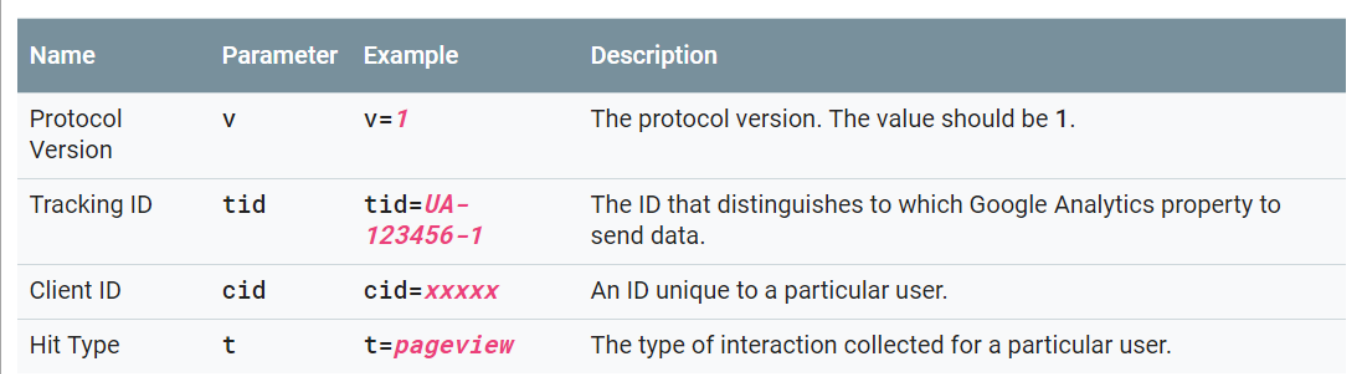

**Pro-Tip**: *Some parameters may only be sent with specific hit types. For example, the pageview hit type requires the Page Path parameter ("dp").*

#### Related Resources

[Google Analytics Measurement Protocol Reference.](https://developers.google.com/analytics/devguides/collection/protocol/v1/reference)

### Limitations

Webhooks does not support new structure of data needed for GA4